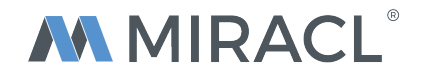

# **MIRACL Trust® Multi-Factor Authentication Demo For Tech City Bank**

**The Tech City Bank (TCB) demo is an example of how a bank or financial service provider can integrate MIRACL Trust® into their mobile and web applications while meeting the "strong authentication" requirement for PSD2.** 

**You can demo the end-user scenario for downloading, activating and using MIRACL Trust® to securely authenticate both into a mobile application and into a web application.**

#### **GETTING STARTED**

**What you need to run the TCB demo:**

- **A computer (to open a web page with a browser)**
- **A working email address**
- **Five minutes**
- *Optional:* A smartphone (to run an Android or iPhone app, although not required for in-browser login)
	- The android version of the app ("TCB 4 MIRACL") can be found on Google Play **here** or by searching for "TCB 4 MIRACL" in the Play Store app on the device.
	- iOS version is available through Apple's TestFlight programme. Please email support@miracl.com requesting an invite for "TCB 4 MIRACL".

## **DEMO JOURNEYS**

There are **5 methods** available in this demo which show the different user journey's with MIRACL Trust**®** authentication, each method depends on the user device and the type of login they require.

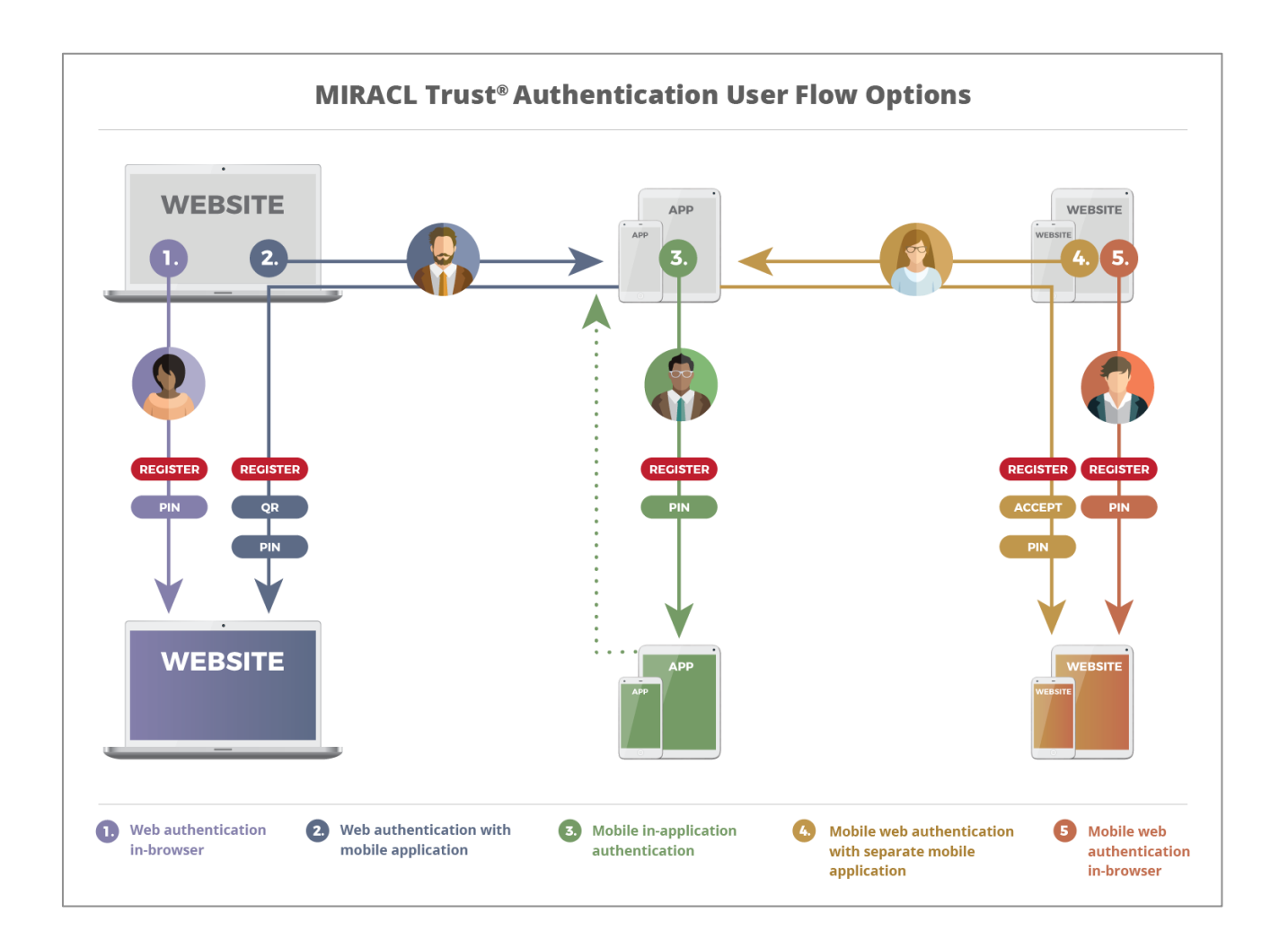

#### *Notes:*

- The Tech City Bank demo site allows anyone to register and log in. In a real world scenario, such a site would typically also perform authorisation and would only allow approved users to log in.
- Full user guide documentation can be found here: https://userguide.trust.miracl.cloud/en

# **Scenario 2:**

**Web authentication with mobile application**

*"A user wants to login to a website on a shared un-trusted desktop browser"*

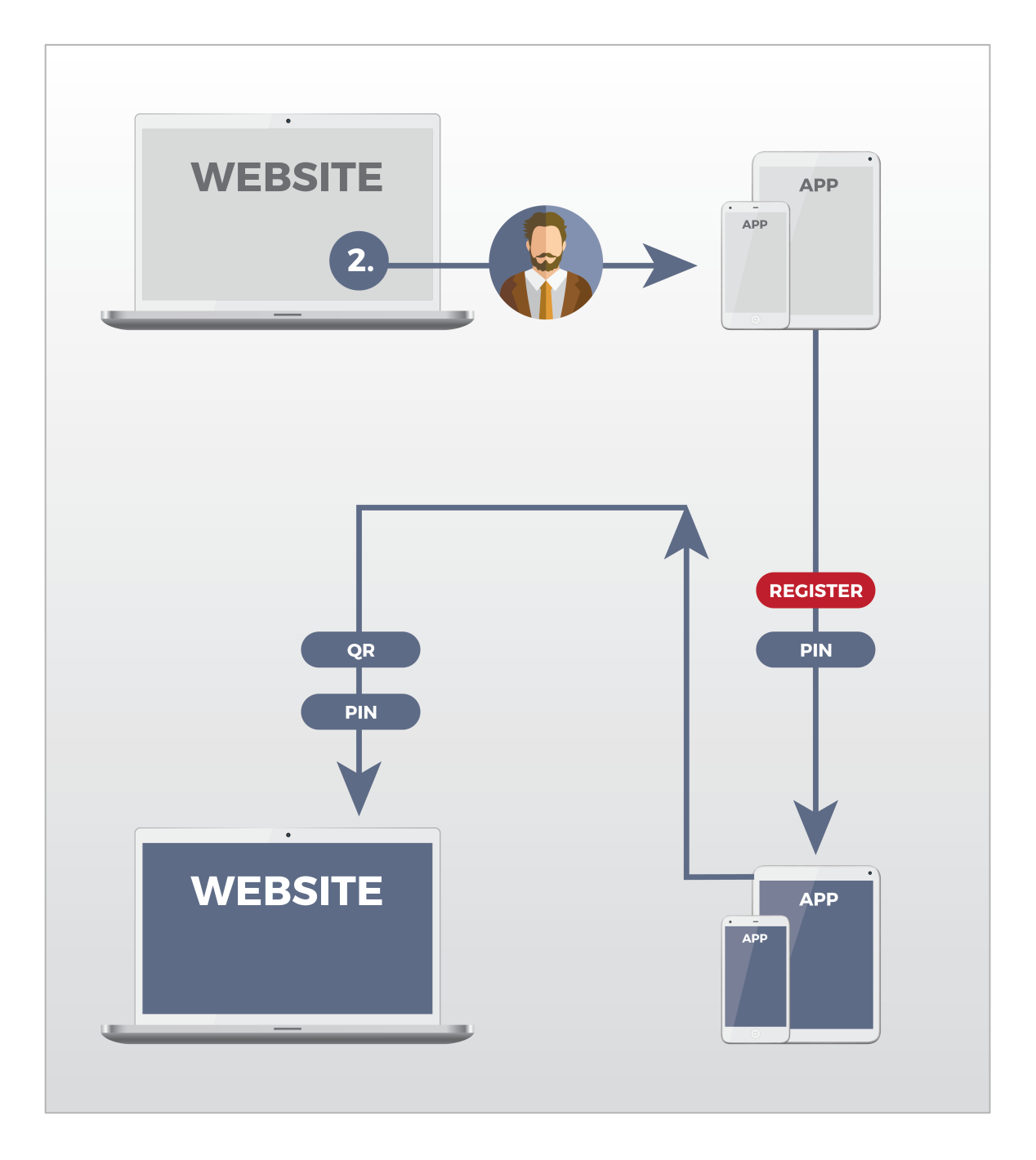

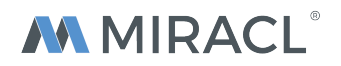

#### **NEW USERS LOG IN STEPS TO ACCESS TECH CITY BANK**

**1. Signing User selects "Login"**

Open up **https://demo.trust.miracl.cloud** on your desktop computer in any browser.

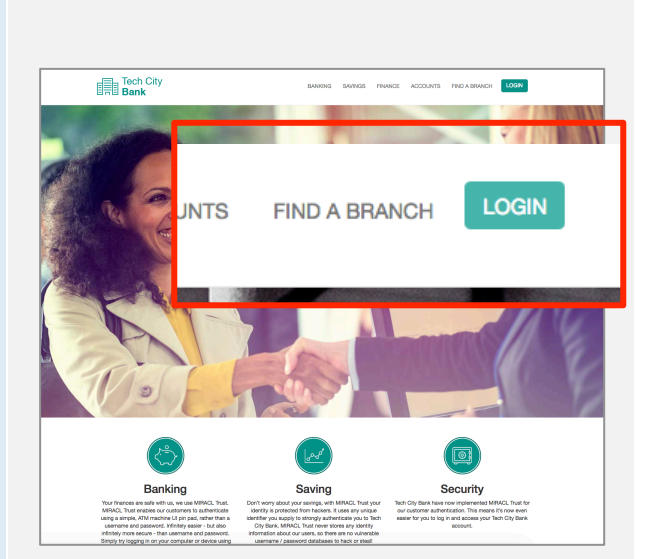

#### **2. In-browser login is displayed**

The browser login option is shown by default, although a developer will be able to choose whether mobile and/or browser login is enabled, and which is displayed by default.

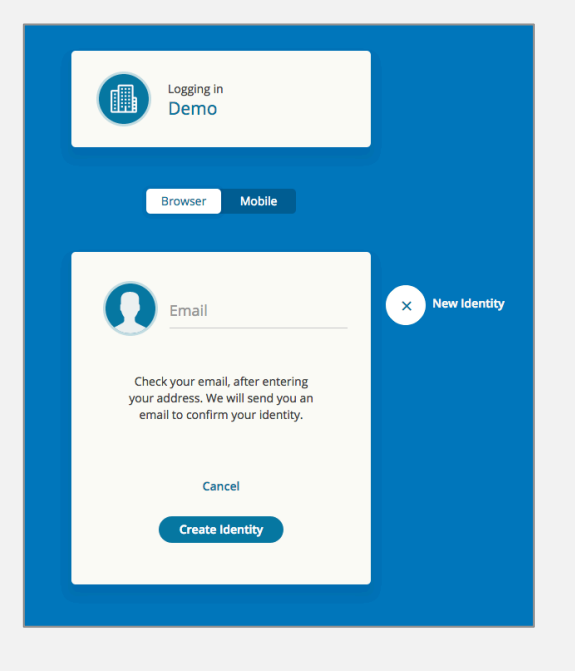

#### **NEW USER REGISTRATION PROCESS 3. Signing into the TCB mobile application**

• Install the Tech City Bank app on your Smartphone and accept the request to access your device's camera.

**Google Play**: "TCB 4 MIRACL" app https://play.google.com/store/apps/details?i d=com.miracl.android.tcbmcl&hl=en

#### **iTunes**: Please

email support@miracl.com requesting an invite for "TCB 4 MIRACL".

### **4. Register your identity (email address) in the TCB app**

- Open the app on your smartphone, the "New Identity" page will be displayed.
- Enter your email address, then click "**Continue**". You will now be sent an email to verify your email address.

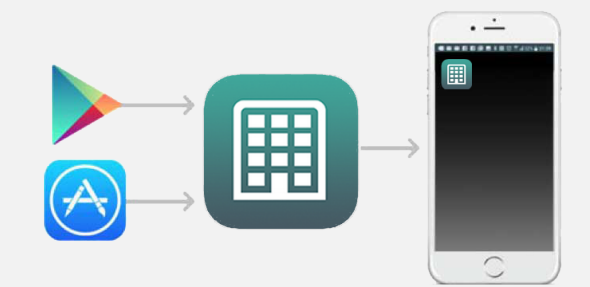

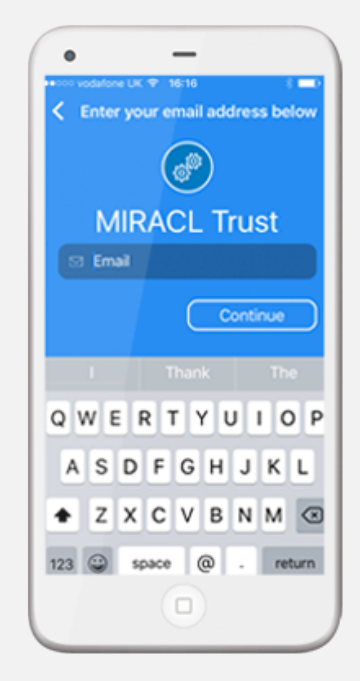

#### **NEW USER REGISTRATION PROCESS 5. User receives verification email**

• Go to your email client on your mobile device and open the email from MIRACL Trust. Now click the "**VERIFY YOUR EMAIL**" button in this email.

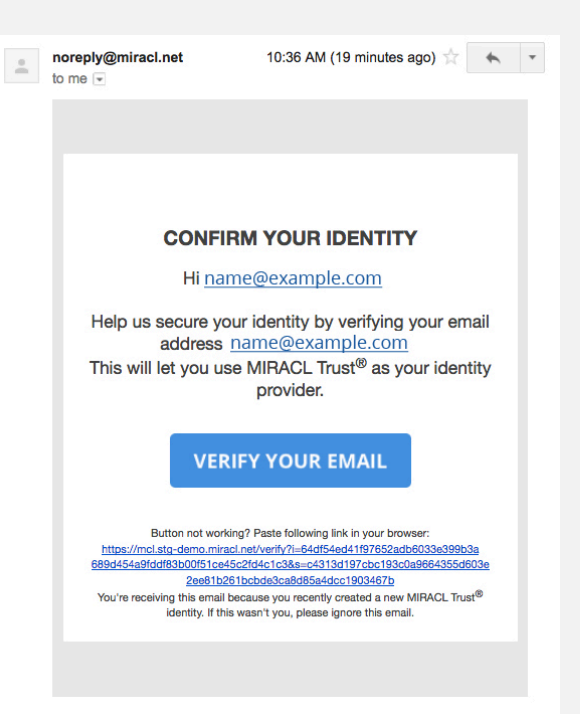

• In the resulting page that launches in a browser window on your smartphone/device, click "**CONFIRM AND ACTIVATE**" on this webpage. You are now verified.

**Please confirm your activation** 

Click the button below to start using<br>name@example.com as your MIRACL Trust<sup>®</sup> identity on device "."

**CONFIRM AND ACTIVATE** 

If you have any issues please contact our support

• Go back to the TCB app, and click "**Confirmed**".

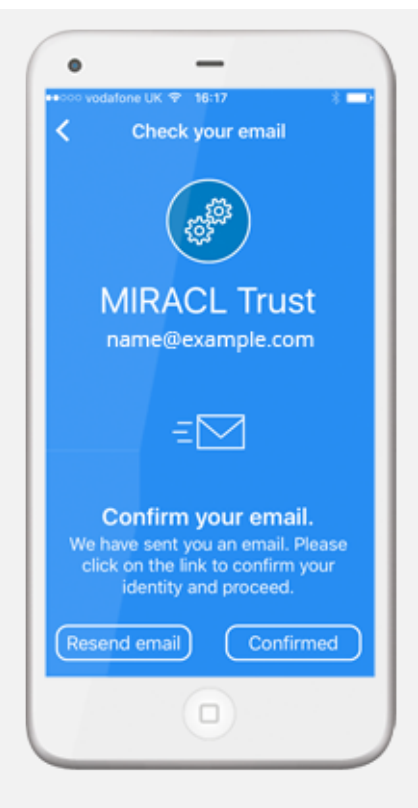

### **5. User creates 4-digit PIN**

• Now you can create a 4-digit PIN and re-enter it again to confirm your chosen PIN.

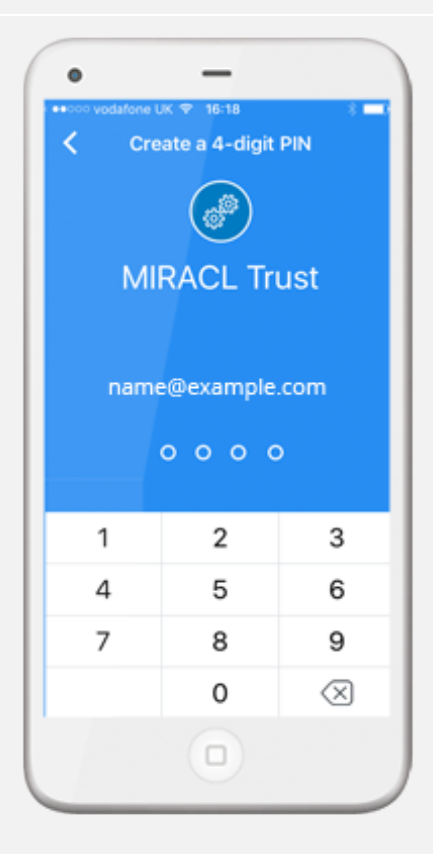

#### **NEW USER APP LOG IN Sign in to the TCB mobile application**

• Select "**Log in**" in the mobile app and enter your PIN again.

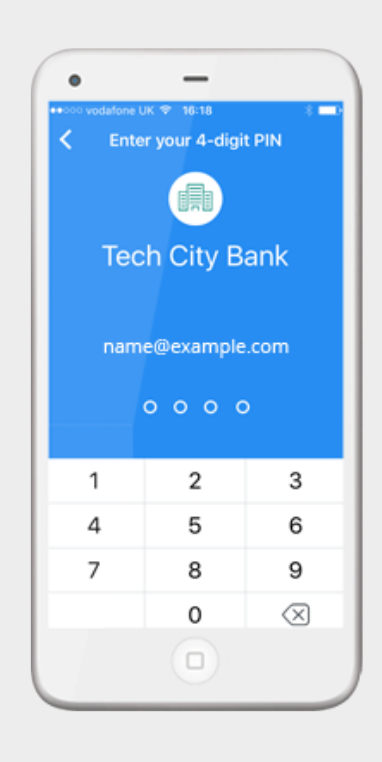

• **Success!** You are now logged into the mobile app without sending, storing, or synchronizing credentials in whole form.

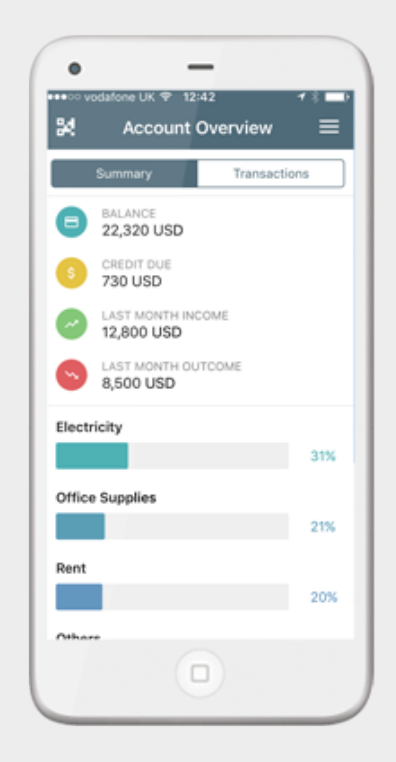

#### **REGISTERED USERS LOG IN STEPS TO ACCESS TECH CITY BANK**

#### **REGISTERED USER PROCESS Signing in to the Tech City Bank Web Application**

• Once you have signed into the mobile application, you can now also sign into the TCB web application. Click the QR code icon on the top-right corner of the app or open the QR scanner via the app menu in the upper left corner on your smartphone.

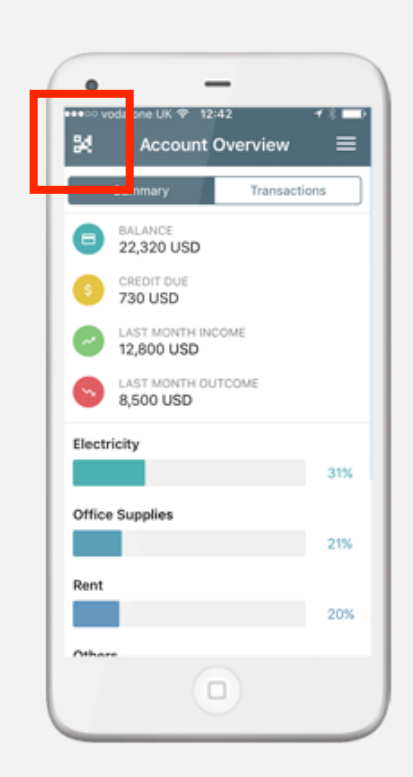

# **1. Signing User selects "Login"**

On your desktop computer open up **https://demo.trust.miracl.cloud** in any browser.

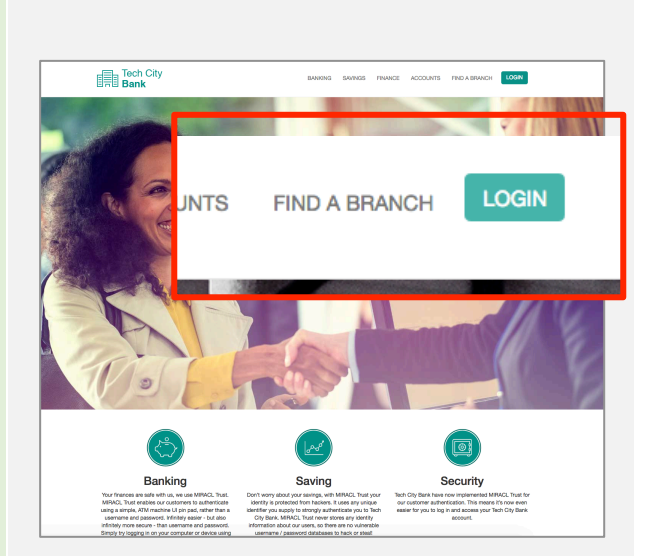

#### **2. In-browser login is displayed**

The browser login option is shown by default, although a developer will be able to choose whether mobile and/or browser login is enabled, and which is displayed by default.

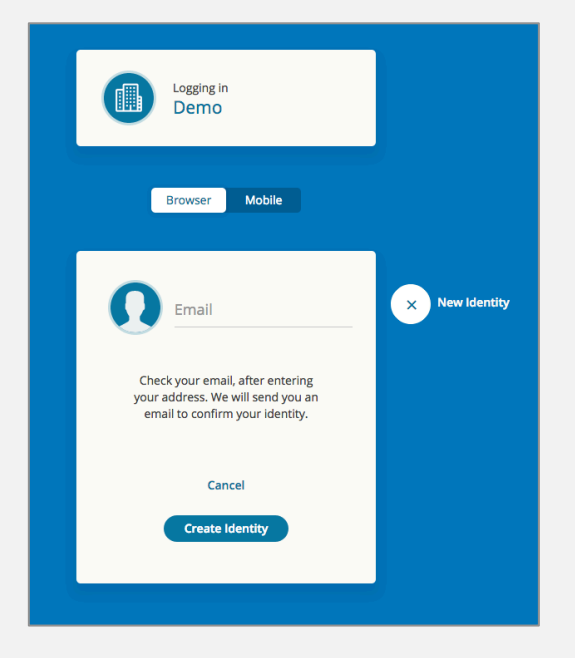

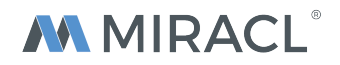

On your **desktop browser**, navigate to **https://demo.trust.miracl.cloud/** and click the "**Login**" button on the top navigation. The in-browser login will be shown as default, toggle to the "**Mobile**" option. A QR code will now be displayed on your desktop.

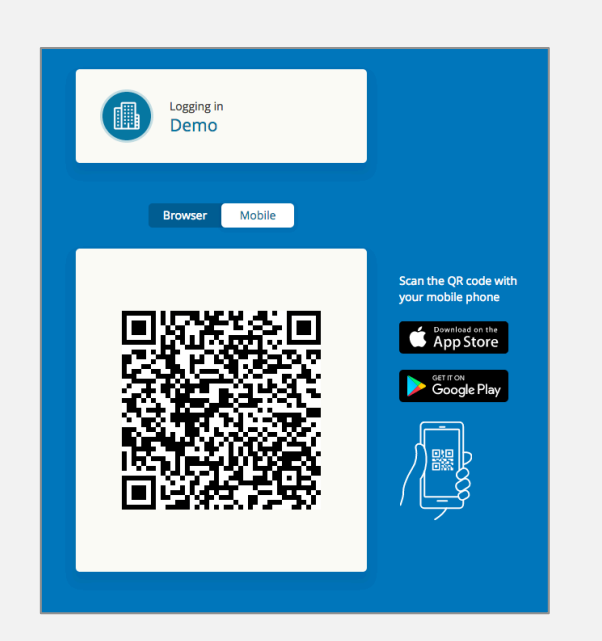

• Now scan the QR code with your device. When the QR is recognised by the app you can click "**Accept**" on the mobile app to accept that you are happy to sign in.

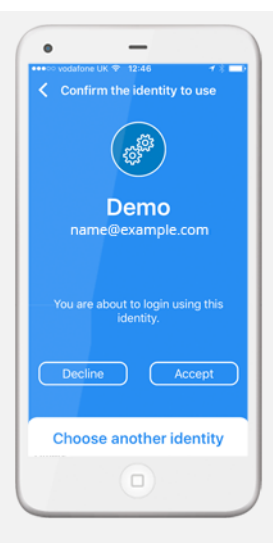

• Enter your 4-digit PIN into the TCB mobile app to authenticate.

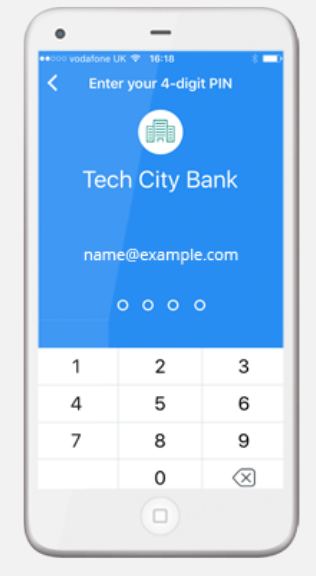

• **Success!** You are now logged in to the TCB website - note that this is just an example Tech City Bank banking website that has no functionality other than to show that you are logged in.

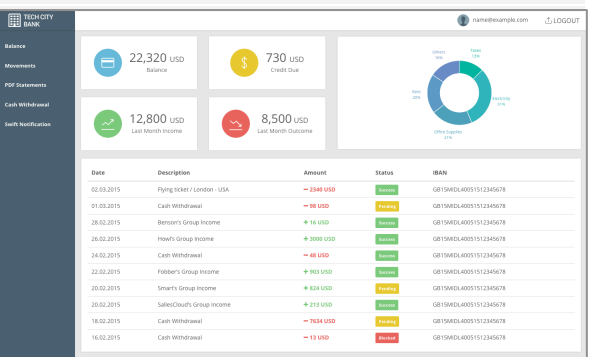

## **ADDITIONAL MANAGEMENT TIPS Reset your PIN**

• To reset your PIN, select the menu icon from the top-left, select "**Reset PIN**" and follow verification steps described above.

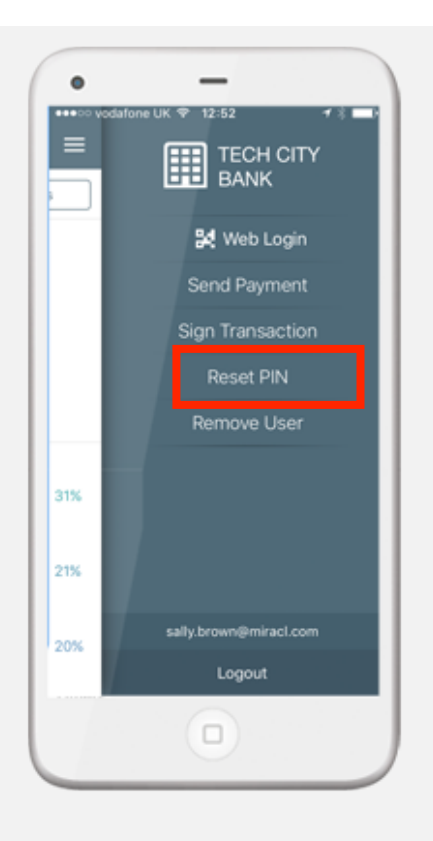

# **ADDITIONAL MANAGEMENT TIPS Remove your identity**

• To remove your identity, select the menu icon from the top-left, select "Remove User" and follow the user registration steps described above.

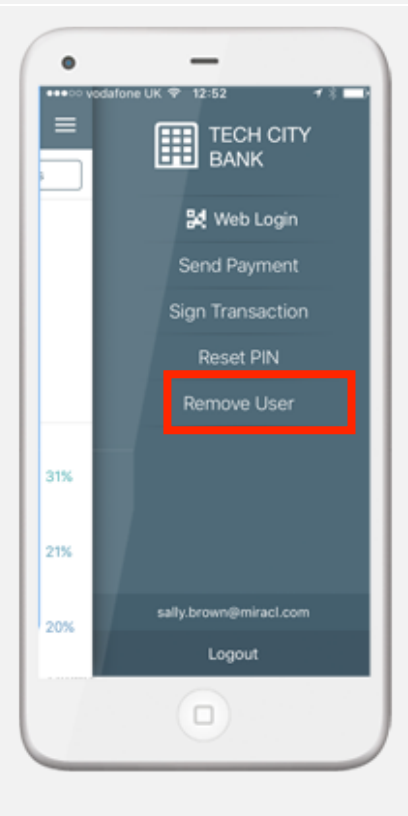